## **Come creare un corso con Google Classroom**

Accedete al vostro account google con dominio **@abba-ballini.edu.it**, selezionare **Google Classroom** dal menù a cui si ha accesso con l'icona quadrata fatta di quadratini in alto a destra.

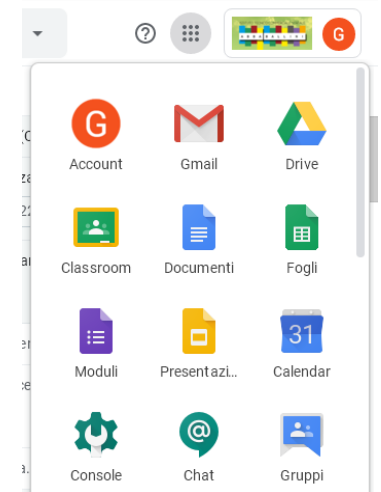

Cliccata l'icona vi troverete in uno spazio vuoto dove potrete creare il vostro primo corso e dove poi troverete tutti i vostri corsi.

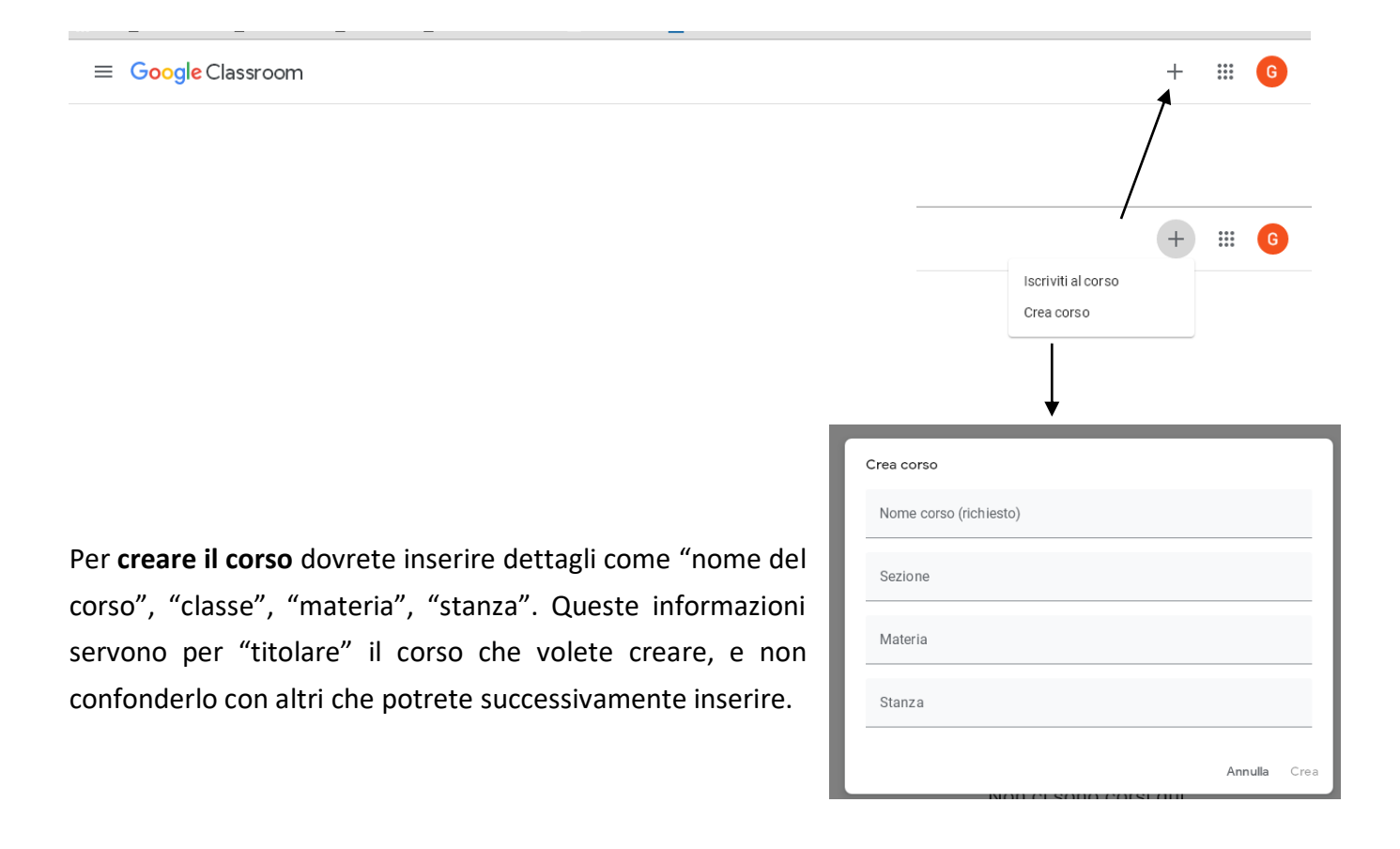

Selezionato **Crea** vi troverete in una piattaforma suddivisa in 4 sezioni visualizzabili in testa alla pagina: "Stream", "Lavori del corso", "Persone", "Voti".

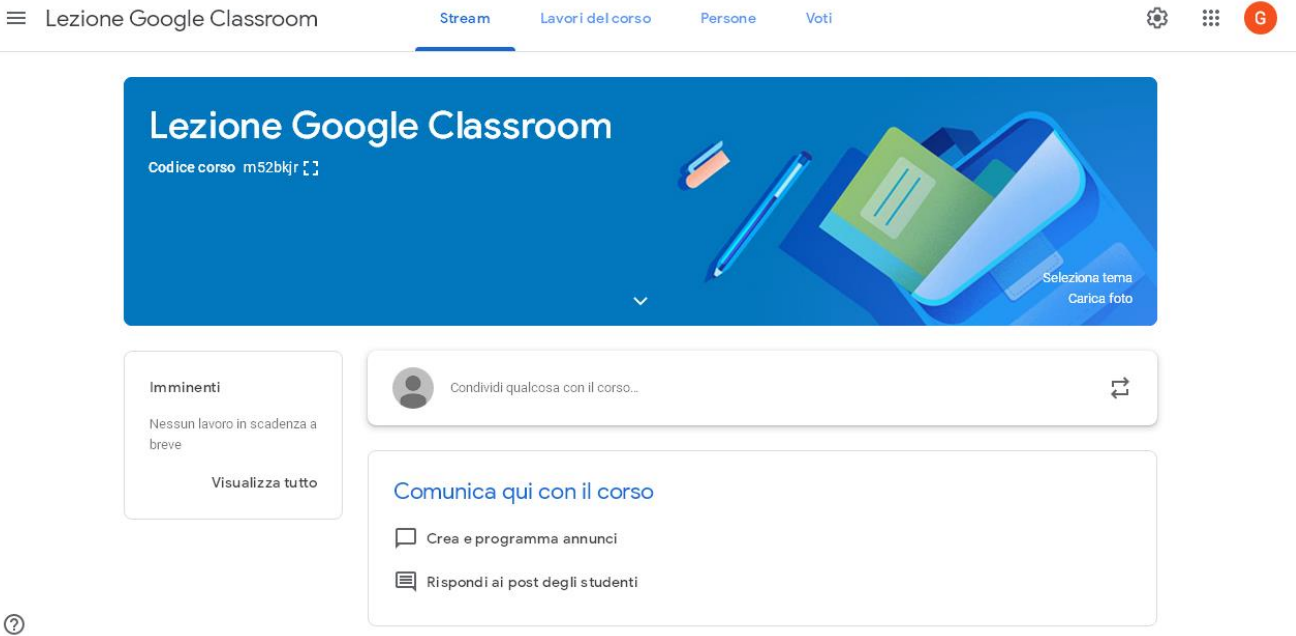

**Stream**: è dedicata a creare e programmare annunci, rispondere a post lasciati dagli studenti, visualizzare lavori in scadenza attraverso una bacheca tipo "social" per comunicare informare attivando una comunicazione comoda tra studenti e insegnante.

**Lavori in corso:** a creare compiti a quiz, domande, caricare materiali (pdf, slide video…), organizzando tutto per argomento.

**Persone:** serve a visualizzare e gestire gli iscritti al corso (in questa sezione si ritrova anche il codice con cui poter invitare le persone a iscriversi). **Codice corso visibile anche in alto sotto titolo "**Lezione google classroom" da inviare agli studenti

Va da sé che Classroom ha il collegamento diretto con gli altri strumenti di Drive per la gestione dei materiale e la creazione, oltre ai quiz, di documenti e fogli di calcolo, così come l'accesso diretto a Gmail e, a Google Calendar, per avere un calendario condiviso che si sincronizza automaticamente per tutti allo stesso momento per non perdere nessuna scadenza.

Gli studenti possono essere invitati e accedere a queste classi virtuali attraverso il database di contatti dell'istituto, tramite un codice privato, oppure essere automaticamente importati da un dominio scolastico.

**Voti** : serve per visualizzare i dettagli della valutazione a cura del docente (facoltativo).

Altre istruzioni più dettagliate le potrete trovare a questo link: Tutorial Classroom